# Vejledning til Høreforeningens regnskabsprogram

1. Regnskabsprogrammet består af et Excel-regneark med en række underfaner (de ses nederst i skærmbilledet). Fanerne er klikbare og svarer til de forskellige konti i regnskabet. Hvis du ikke kan se fanerne på din skærm, så prøv at maksimere skærmbilledet (det midterste symbol i øverste højre hjørne).

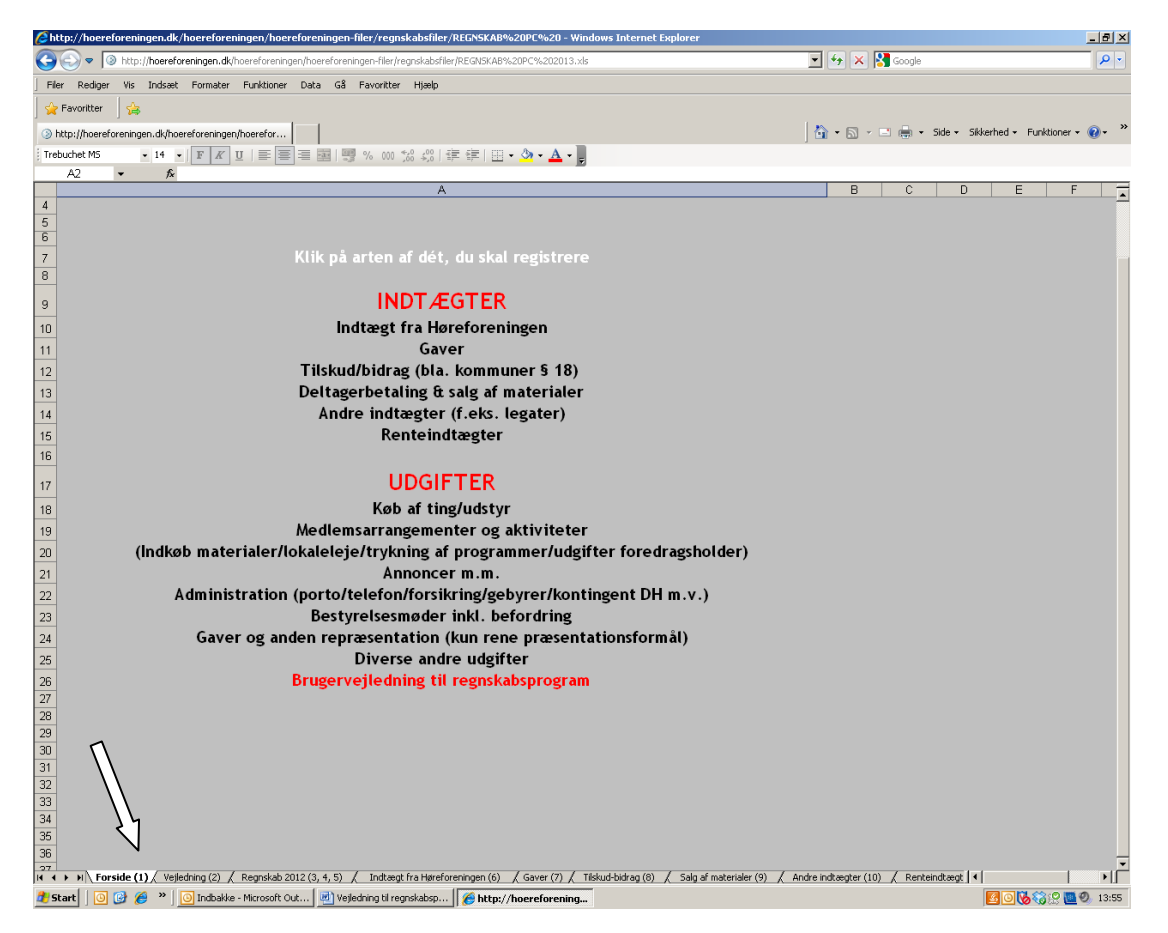

2. Når man arbejder i regnskabsprogrammet, skal du hele tiden starte på den fane, der hedder "Forside". Det er fra "Forsiden", at du klikker dig rundt i programmet. Overskrifterne på "Forsiden" (fx Indtægt fra Høreforeningen, Gaver, Køb af ting mm.) fungerer som kontoplan. Det vil sige, at du hele tiden skal tage stilling, hvilken slags indtægt/udgift, som du skal bogføre og klikke på den art, hvor beløbet hører til. På denne måde får du hele tiden placeret dine poster de rigtige steder i regnskabet.

#### 3. **Når du starter regnskabsåret**:

- a. På "Forsiden" skal du indtaste navnet på lokalafdelingen.
- b. Åbningsposten: Gå ind under andre indtægter og følg nedenstående eksempel: Gå ind på et indtægtsblad og skriver teksten "Åbningspost" herefter skriver du under kolonnen "bank" det bankbeløb du åbner med og under kolonnen "kasse" skriver du kassebeholdningen. Du skal ikke skrive noget beløb under selve "indtægtskolonnen". Den røde kontrol kolonne yderst til venstre vil ikke gå i 0, men det er helt ok i denne her situation.

c. Beløbene er nu overført til regnskabet, og du kan nu starte den daglige bogføring.

## 4. **Daglig bogføring**

- a. Når du sidder med et bilag, så start med at tage stilling til, hvor i bogføringen det hører hjemme. Hvis det fx drejer sig om indkøb af forplejning til et bestyrelsesmøde, så klik på "Bestyrelsesmøder inkl. befordring".
- b. Indtast datoen for bogføringen fx 10-02-2015
- c. Indtast et bilagsnummer samt en tekst
- d. Herefter indtastes beløbet i første kolonne og herefter i enten kolonne "bank" eller "kasse". Kontrolkolonne skal gå i "0"
- e. Beløbet vil nu automatisk gå ind og blive bogført i fanen "Regnskab 2015".
- f. Når bilaget er indtastet, klikkes på "Tilbage til forsiden" øverst og du er klar til at bogføre et nyt bilag efter samme fremgangsmåde.
- g. Husk at klikke på "Gem", når du er færdig med at bogføre.

## 5. **Når der hæves penge fra banken til kassen**

a. Indtast beløbet under "Andre indtægter" med teksten fra "Bank til kasse". Beløbet indtastes her kun i kolonnen "kassen". Herefter indtastes beløbet under "Diverse andre udgifter" med teksten "Overført til kassen". Beløbet indtastes her kun i kolonnen banken. Den røde kontrol kolonne yderst til venstre vil ikke gå i 0, men det er helt ok i denne her situation.

## 6. **Afslutning af årsregnskab**

- a. Klik på fanen "Regnskab" og nu vil her kunne se årets regnskab. Alle beløb er selv "hoppet" ind i regnskabet på de rigtige pladser ud fra din bogføring. Print siderne på denne fane. Dette er regnskabet, som skal underskrives af bestyrelsen og revisor.
- b. Send det til Høreforeningen inklusive alle bilag i original eller kopi inden 1. april.

# **Printvejledning**

- 1. **Udskriv alle sider i regnskabet**
- a. Tryk på "filer" øverst til venstre. Tryk herefter på "Udskriv"
- b. I printdialog-boksen der fremkommer, skal du under udskriftsområde markere "Alt" og derefter "Hele projektmappen"

Efterfølgende indtastes det antal kopier, der evt. ønskes og slut med at klikke på "OK" NB.! Denne metode udskriver alle (19) sider i projektet

#### **2. Udskriv regnskabet og de sider du har brugt**

- a. Brug "Fanebladene". Klik på "Fanebladet" til den første side, du vil udskrive. Tryk på tasten "Ctrl" og hold den nede.
- b. Klik efterfølgende på fanebladene til de øvrige sider, du vil udskrive; mens du stadig holder holder "Ctrl" nede. Bemærk! Siderne udskrives i rækkefølge efter sidenummer (Faneblad) Når du således har markeret de sider, du vil have udskrevet, holdes "Ctrl" stadig nede og så trykker du på tasten "P".

I printdialog-boksen der fremkommer, skal du under udskriftsområde markere "Alt" og "De aktive ark" nedenunder. Efterfølgende indtastes det antal kopier, der evt. ønskes og slut med at klikke på "OK".